## **CalTime Supervisor of Non-Exempt Employees (Web): Splitting a Shift (Add a Row)**

Under certain circumstances, a row can be added to a workday in a timecard, e.g., so that two in-out entries can be made for that day, or so a day can be divided into a worked day with leave taken.

In the event of an emergency, a supervisor may be called upon to make necessary adjustments to a nonexempt employee's timecard. The following demonstrates how to add a row when an employee has both worked and taken leave on the same day.

al Time

- **1.** Log in to CalTime. (See the job aid "All\_Logging *In to CalTime"* for log-in steps.)
- My Inform  $W$  $\rightarrow$  My Reports **2** My Links RDP Aid A RDP Aid Enter Leave & Approve Web Aid Enter Leave & Appr
- **2.** Click **Timecard Exceptions** Genie.
- **3.** Show will default to All **Non-Exempt Home, and Time Period will default** to **Current Pay Period**.

*If the pay period has ended, select Previous Pay Period from the Time Period drop list, and click the Apply button.*

**4.** Select the employee whose timecard needs an additional row.

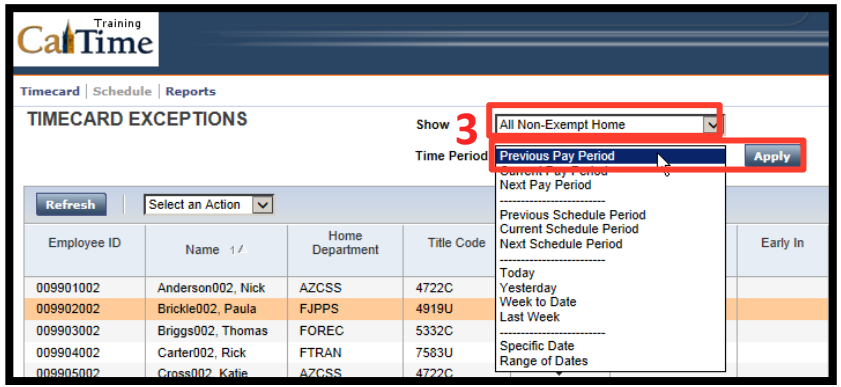

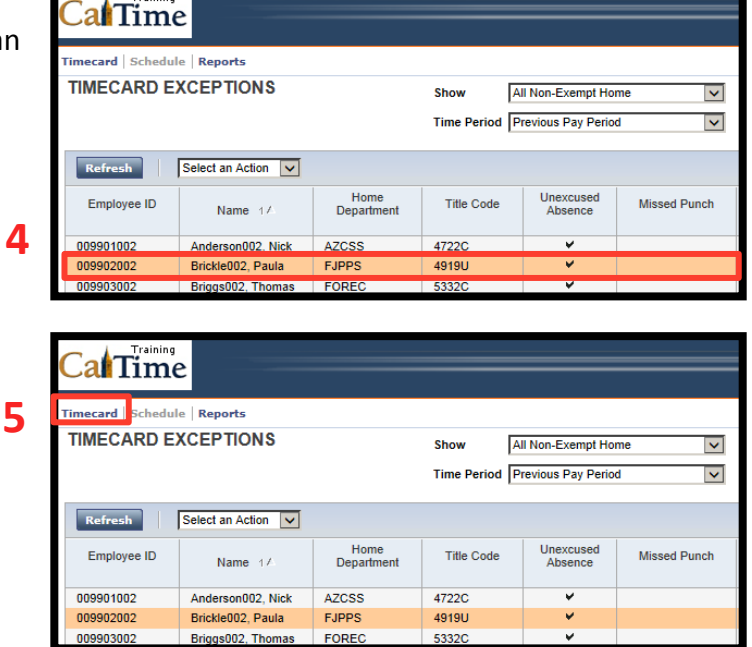

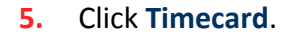

Log Off | Cha

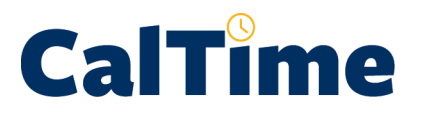

**6.** Locate the correct datewhich in this example will be **Tue 7/22**—and click the **Add a Row** button.

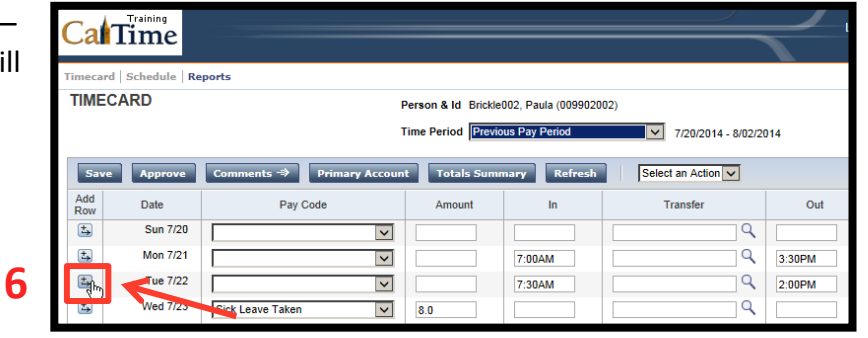

**7.** Observe that there are now two rows for **Tue 7/22**.

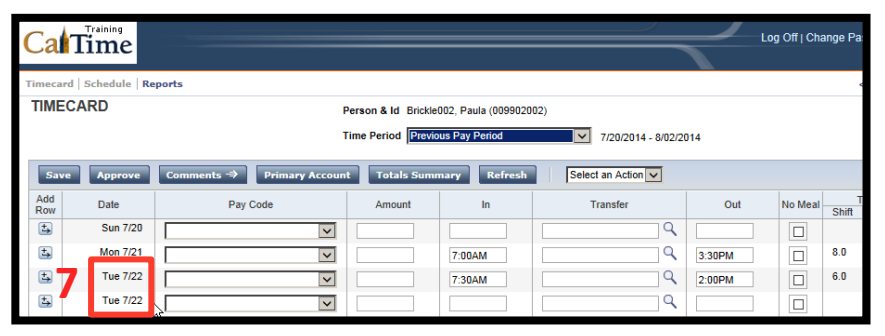

**8.** Add the Pay Code, Sick **Leave Taken, to the** second row for Tue 7/22.

**8**

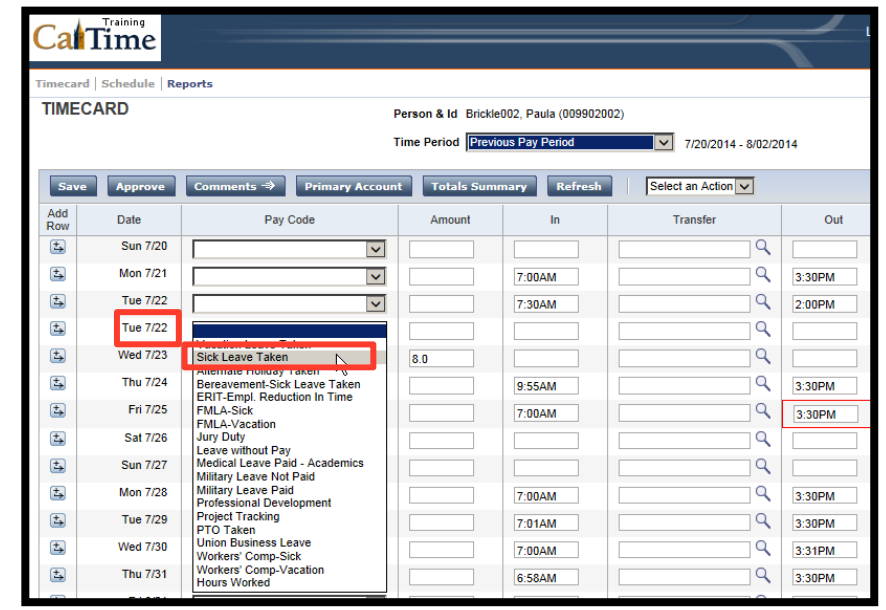

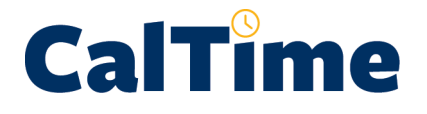

## **Supervisor of Non-Exempt Employees (Web): Splitting a Shift (Add a Row)**

**9.** Add the sick leave **Amount**.

## Training  $\mathbf{A}$

**10**

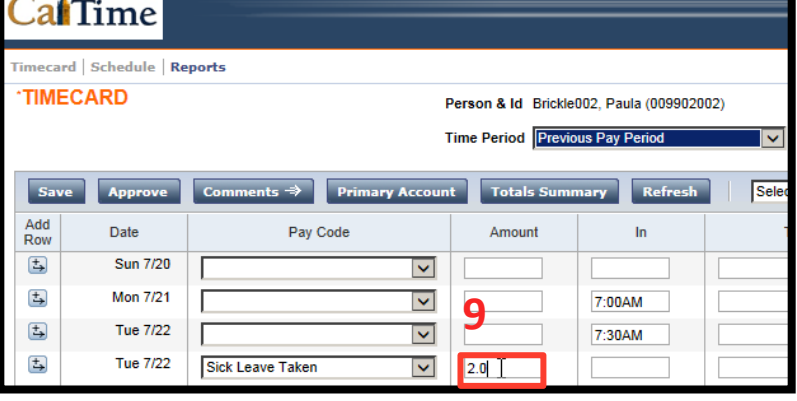

**10.** Click **Save** to store the changes to the timecard.

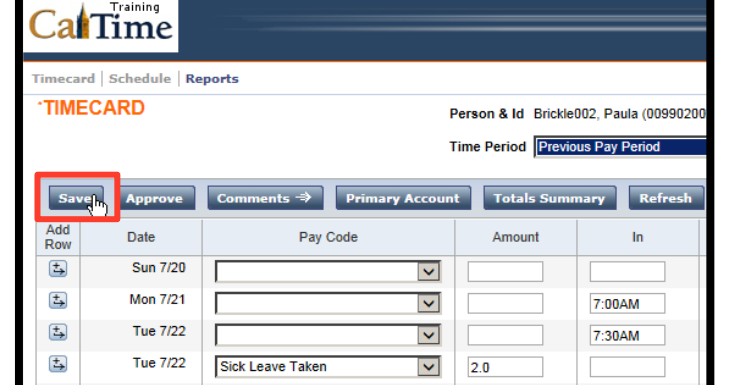

- **NOTE:** A message appears stating that the  $\blacktriangle$ timecard has been saved.
- **NOTE:** A Shift total of 6.0 appears that sums th worked hours minus 30-minute meal deduction. **The Daily Total equal** 8.0 hours, which includes the 2.0 hour of Sick Leave Taken.

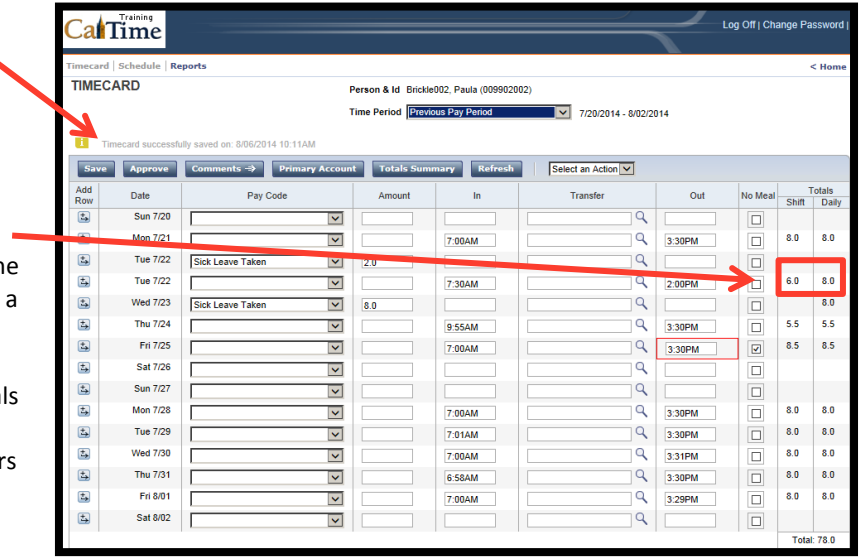

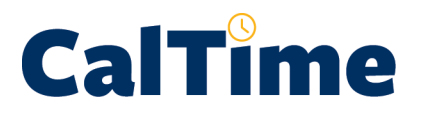

11. Click Home to return to access to the **Genies** and **Reports**, or click Log Off to end your CalTime session.

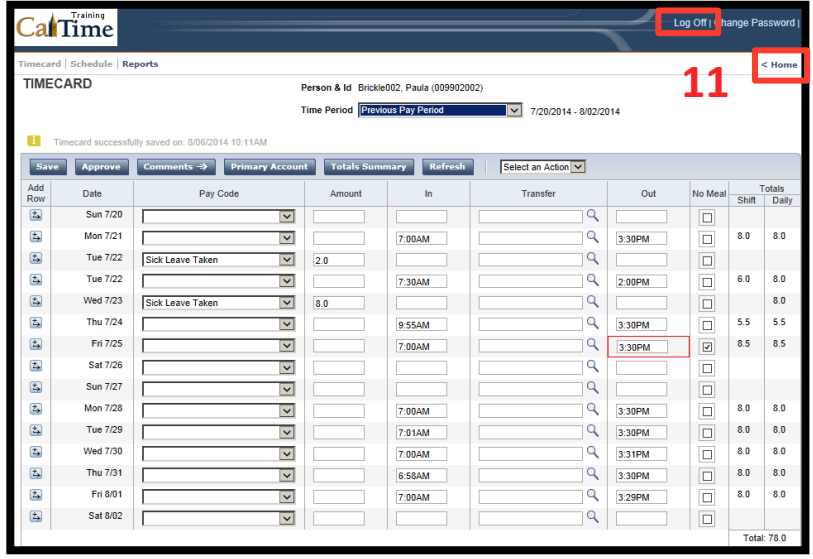